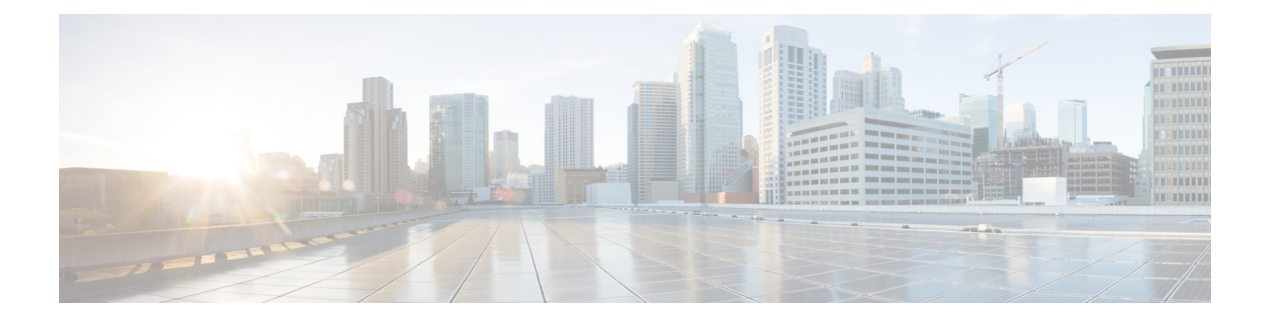

## **Connector GUI**

- [Connector](#page-0-0) GUI, on page 1
- [Configuring](#page-1-0) Privacy Settings, on page 2

## <span id="page-0-0"></span>**Connector GUI**

The connector GUI allows you to configure the following:

- Proxy
- Tokens retrieved from Cisco Spaces

## **Figure 1: Connector GUI**

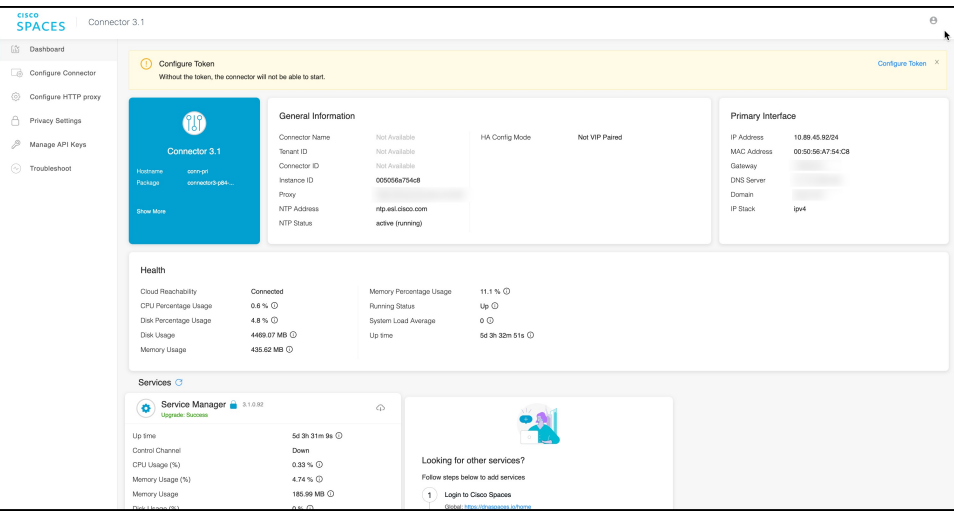

The dashboard is divided into areas that provide you with clear information about the following:

- Connector-specific configurations
- Status of connectivity to Cisco Spaces
- Status of services running on connector. Additional buttons here allow you to navigate away and view more detailed information about each service, such as relevant service configurations and status.

The following are the names of various areas on the dashboard, and a description of the information presented:

- General Information: This area has information about the configurations that are made on this connector, the tenant ID, and whether the token is configured.
- Health: This area has information about the health of connector, the connectivity to Cisco Spaces, and other metrics.
- Services: Separate areas are available for each service. See the respective service section for details of the information displayed here.

## <span id="page-1-0"></span>**Configuring Privacy Settings**

Connector provides a way to protect the Personal Identity Information (PII) of a user and maintain privacy. A hashing algorithm takes the user input (referred to as Salt) and masks the PII fields. When Cisco Spaces receives the data, the MAC addresses, IP addresses, or usernames are masked and the actual user information is protected.

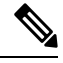

**Note** This task is optional.

From the Connector GUI left-navigation pane, choose **Privacy Settings**, enter the fields you want to secure with hashing, and press **Submit.**

**Figure 2: Configure Privacy Settings**

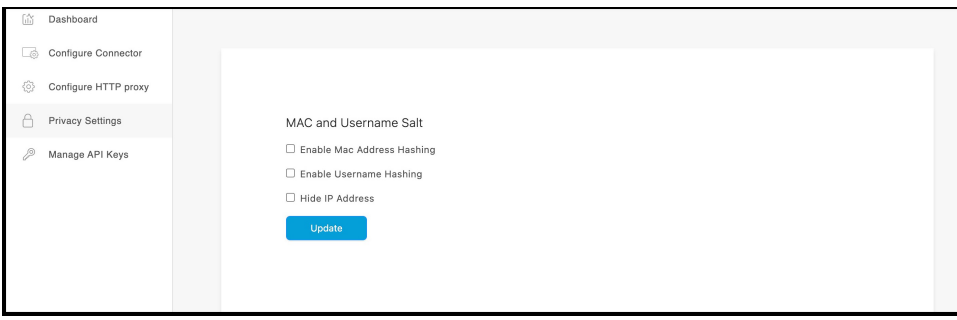